# **Cofidis Pay 3xCB / 4xCB - Intégration**

**Contenu** 

Plus d'information

[Présentation du moyen de paiement](https://docs.monext.fr/pages/viewpage.action?pageId=747146507)

[Comment configurer votre compte ?](#page-0-0) [Comment proposer le paiement Cofidis 3xCB / 4xCB à vos](#page-1-0)  [clients ?](#page-1-0) [Comment réaliser des tests ?](#page-5-0) [Les codes de retour](#page-5-1) [Pages associées](#page-8-0)

### <span id="page-0-0"></span>Comment configurer votre compte ?

Vous devez vous rapprocher de votre responsable de compte partenaire Cofidis pour obtenir les informations nécessaires permettant de configurer votre compte sur Payline (login du compte et mot de passe).

Vous devez réaliser des transactions tests pour valider le bon fonctionnement en production. Afin de créer le moyen de paiement, en homologation et en production, rendez-vous sur le centre d'administration dans l'onglet « Configuration » puis « Vos moyens de paiement ». Un écran de recherche s'affiche, cliquez sur le bouton « Nouveau moyen de paiement ».

#### **Ecran de création de moyen de paiement 1/2:**

Sélectionnez votre point de vente puis le type de moyen de paiement 3xCB ou 4xCB comme ci-dessous.

Cliquez ensuite sur le bouton « Suivant ».

#### **Ecran de création de moyen de paiement 2/2:**

Renseigner un libellé, un numéro de contrat de votre choix puis sélectionner votre devise. Cliquez sur le statut « Actif » et renseigner la valeur du champ Référence Commerçant chez Cofidis . Il s'agit d'un compte de test utilisable uniquement dans l'environnement d'homologation donné par Cofidis.

#### **Centre administration de Payline**

Vous devez indiquer l'identifiant Commerçant Cofidis lors de la création du moyen de paiement :

Le code (card\_code) du moyen de paiement est : 3XCB ou 4XCB

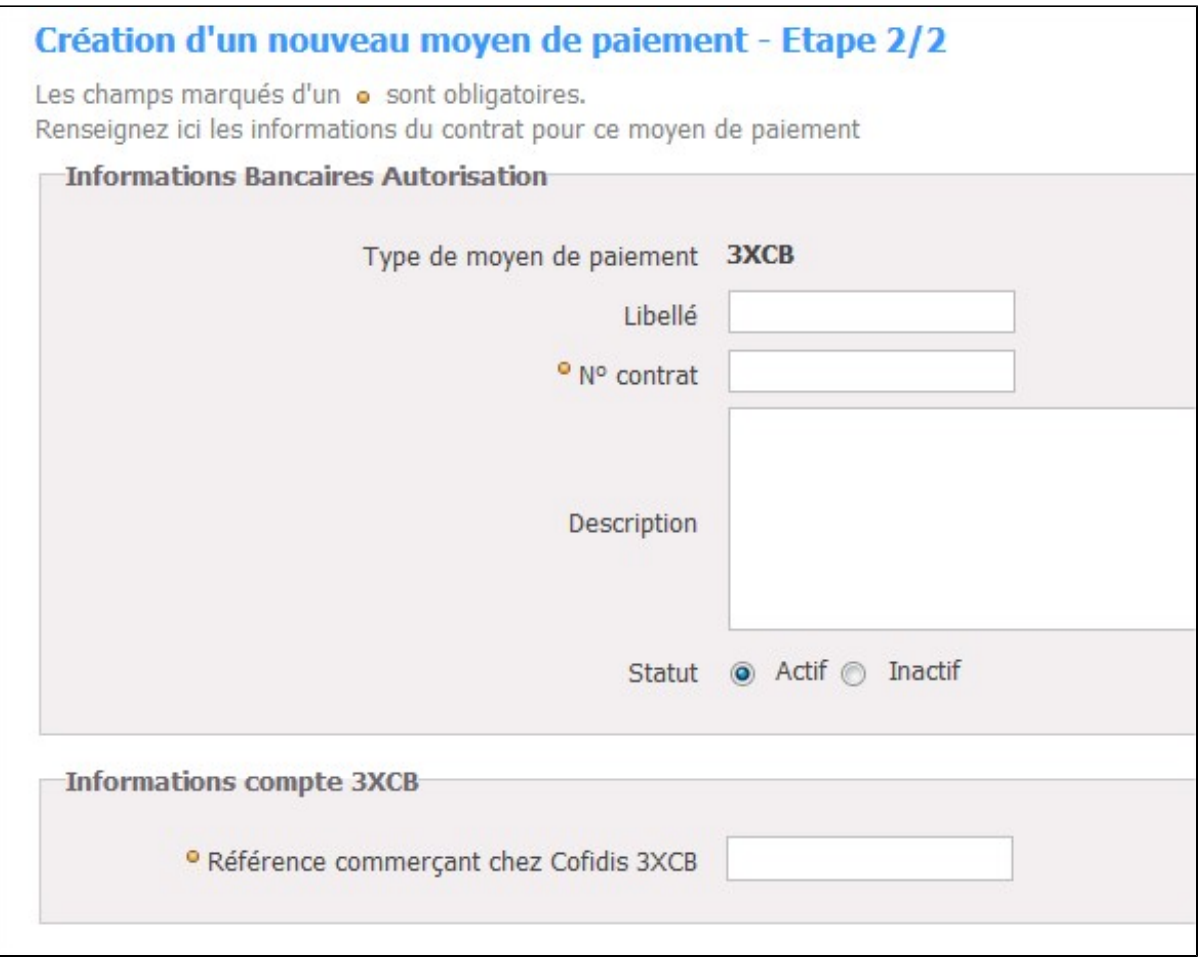

Le détail de la transaction indique les informations du partenaire :

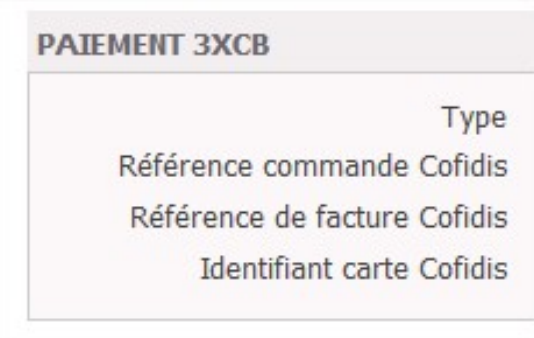

## <span id="page-1-0"></span>Comment proposer le paiement Cofidis 3xCB / 4xCB à vos clients ?

Quand le client effectue un paiement avec 3xCB, il est redirigé vers l'étape 2 du processus. Cette page est hébergée sur les serveurs de la plateforme 3xCB et contient tous les détails de paiement soumis par le commerçant.

A l'étape 2 du doWebPayment, le client va être redirigé sur les pages de paiement de 3xCB où il devra entrer ses informations personnelles. Pour finir, quand le processus de paiement est terminé, le serveur de paiement 3xCB enverra les détails de la transaction à l'url de notification « normal\_return\_url ».

Si le client annule l'opération, il sera redirigé sur les pages web de Payline (grâce à une l'URL fournie par le commerçant lors de l'appel à la passerelle 3xCB) avec un message d'erreur lui disant que sa transaction n'a pas pu aboutir.

Si le client abandonne l'opération avant sa finalisation le serveur de paiement 3xCB enverra les détails de la transaction à l'url de notification « automatic\_return\_url » fournie par le commerçant lors de l'appel à la passerelle 3xCB. Il s'agit d'une requête HTTP standard en POST.

Les fonctionnalités de paiement disponibles sont :

- **Paiement à la commande** : Renseignez le champ payment.mode à CPT et payment.action à 101 avec le service doWebPayment.
- **Paiement à l'expédition** : Renseignez le champ payment.mode à CPT et payment.action à 100 avec le service doWebPayment.
- **Demande d'encaissement** : Utilisez la fonction doCapture() de l'API WebService.
- **Demande d'annulation d'une autorisation non encaissée** : Utilisez la fonction doReset() de l'API WebService.
- **Demande de remboursement partiel ou totale** : Utilisez la fonction doRefund() de l'API WebService avec le code payment.action à 421.
- **Demande d'information** : Les services transactionsSearch, getWebPaymentDetails et getTransactionDetails sont également disponibles.

#### **L'initialisation d'un paiement**

La fonction « [doWebPayment](https://payline.atlassian.net/wiki/spaces/DT/pages/29294731/Webservice+-+doWebPaymentRequest) » permet d'initialiser une transaction de paiement web.

Vous pouvez préciser si vous souhaitez un paiement à la commande ou à l'expédition.

- 1. paiement à la commande : Renseignez le champ payment.mode à CPT et payment.action à 101.
- 2. paiement à l'expédition : Renseignez le champ payment.mode à CPT et payment.action à 100 ; Pour confirmer le paiement, vous devez réaliser une demande d'encaissement.

Afin de garantir le meilleur taux d'acceptation possible, Cofidis est à même de traiter de nombreux détails relatifs à la commande lors de la demande de paiement.

L'objectif est de pré-renseigner les champs du formulaire de paiement affiché au consommateur.

Ci-dessous la liste des informations que Payline est en mesure de transmettre à Cofidis. Nous nous invitons à vous rapprocher de votre gestionnaire de compte Cofidis pour savoir quelles sont les informations importantes que vous devez renseigner par rapport à votre activité.

Le tableau ci-dessous donne la liste des informations dossier que peut fournir Payline s'ils sont donnés par le commercant..

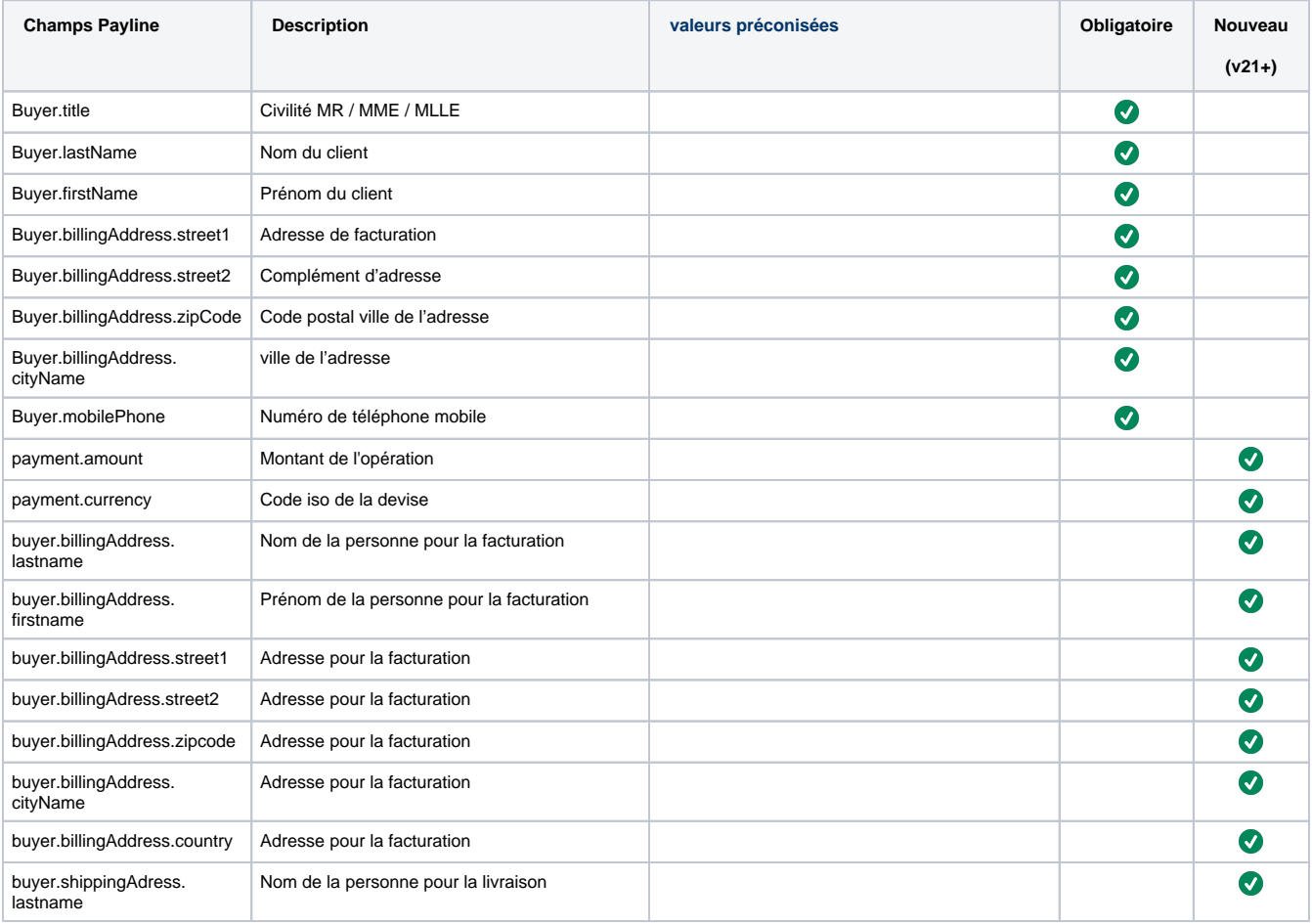

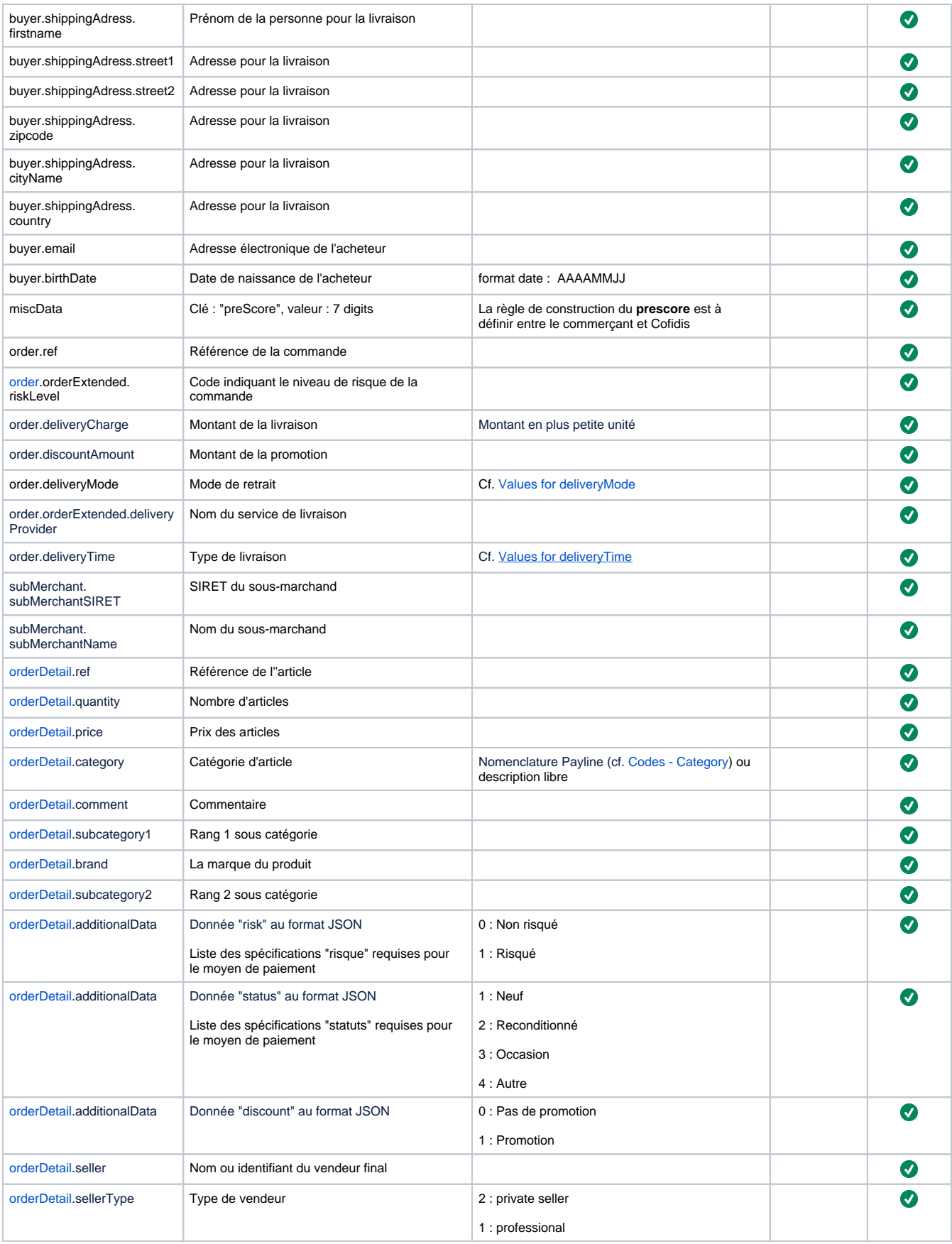

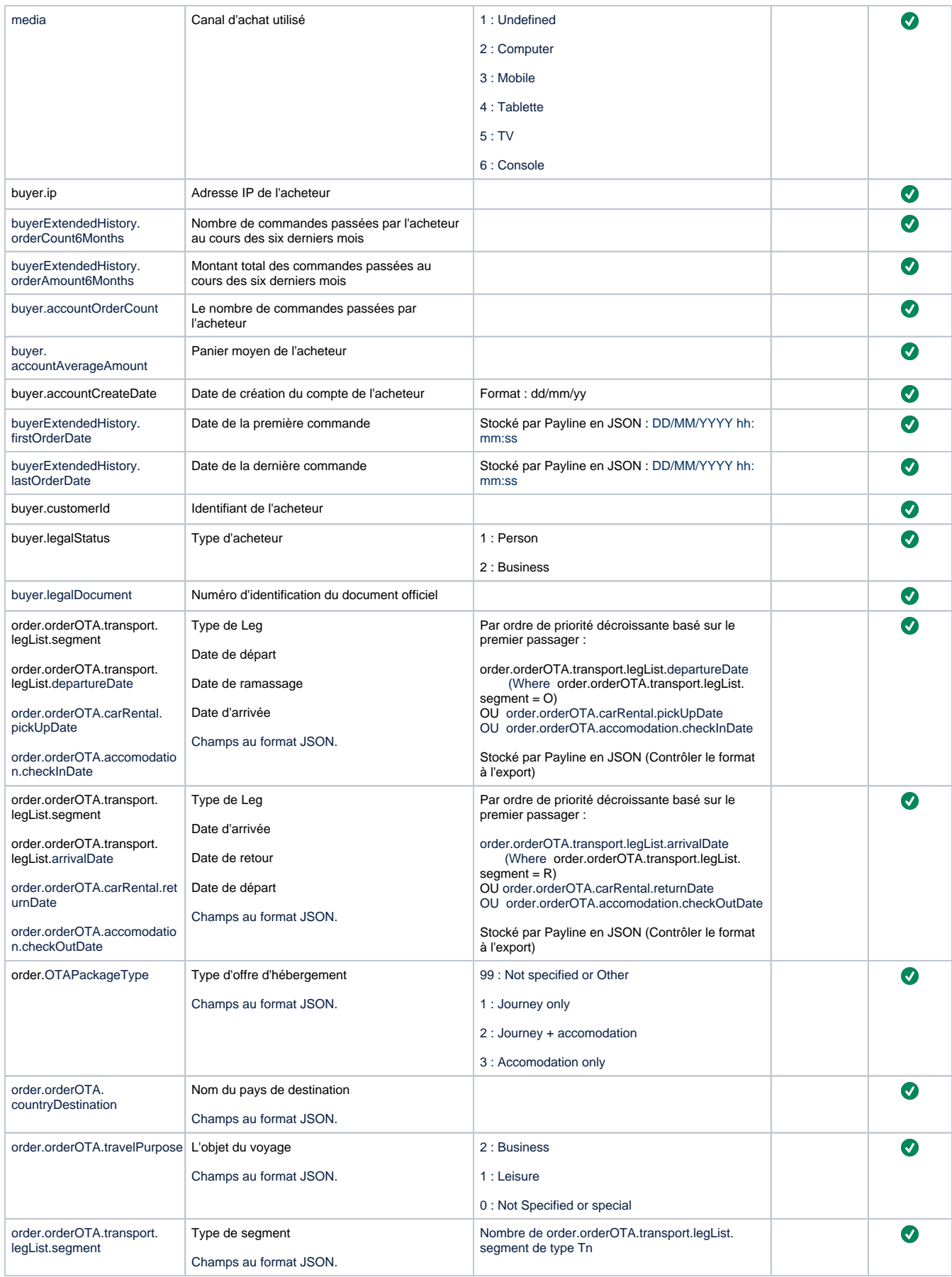

L'intégralité des informations de la balise merchantData Cofidis sont retransmises dans les données privées du marchand avec le tag cofidis. merchantData.

#### **Le web service getWebPaymentdetails**

Pour réaliser une demande de résultat de la transaction de paiement, Payline met à votre disposition ce web service. Vous devez transmettre le jeton d'authentification (token de session) délivré par Payline lors de la demande d'initialisation (résultat de la fonction doWebPayment) pour obtenir un résultat détaillé du paiement.

Pour les paiements NxCB, Payline retourne les caractéristiques de la carte utilisée par l'acheteur.

Ces données sont récupérées des objets TransactionCard et Transaction3DSecure et retournées dans :

- Payment.method
- Card.number
- Card.type
- ExtendedCard.type
- ExtendedCard.network
- ExtendedCard.product
- Authentication3DSecure.vadsResult

Le traitement des paiements 4XCB est identique à celui des paiements 3XCB.

#### **Le web service getTransactionDetails**

Pour toutes les transactions : la référence de commande Cofidis est ajoutée au privateData avec le mot clé PAYLINE.ORDER.ID.COFIDIS Pour les transactions de validation : le numéro d'autorisation remonté par Cofidis est retourné dans le champ authorization.number.

#### **Transaction en cours de traitement**

En cas de problème sur le parcours de paiement, par exemple le ferme le navigateur ou réalise un back navigateur, ou encore lors de l'utilisation du batch de paiement, la transaction peut avoir un état de transaction en cours (In Progress). Après le traitement ces transactions seront annulées ou remboursés, le commerçant peut alors redemander l'état de la transaction.

### <span id="page-5-0"></span>Comment réaliser des tests ?

Il vous faut obtenir un compte de test auprès de Cofidis. Les données de tests vous seront communiquées par Cofidis avec votre compte de tests.

Le numéro de carte test à utiliser pour la réalisation de vos tests sur Payline :

9898 98XX XXXX XXXX (pour rappel le montant minimum du 3xCB/4xCB est de 100 €)

X étant au choix, mais le numéro de carte doit être différents à chacun de vos tests. Concernant la date de validité, il faut faire figurer une date de validité supérieure à 3 mois et un cryptogramme à 3 chiffres au hasard.

### <span id="page-5-1"></span>Les codes de retour

Monext Online vous informe du résultat d'un paiement via le ShortMessage, selon le mode d'intégration proposé par le moyen de paiement.

- pour l'[API WebPayment](https://docs.monext.fr/display/DT/Paiement+Page+Web) avec le service [getWebPaymentDetails](https://docs.monext.fr/display/DT/Webservice+-+getWebPaymentDetailsRequest),
- pour l'[API DirectPayment](https://docs.monext.fr/display/DT/Paiement+Direct) en réponse du service [doAuthorization](https://docs.monext.fr/display/DT/Webservice+-+doAuthorizationRequest) de manière synchrone ou [getTransactionDetails](https://docs.monext.fr/display/DT/Webservice+-+getTransactionDetailsRequest) en réponse asynchrone.

Les états retournés :

- Le paiement est accepté avec l'état ACCEPTED et le code retour 00000.
- Le paiement est refusé avec l'état REFUSED. Le code varie en fonction du motif de refus (Par exemple : 01xxx pour une raison bancaire ou 04xxx pour une suspicion de fraude).

La gestion des états et des codes retour sont listés [ici.](https://docs.monext.fr/display/DT/Return+codes)

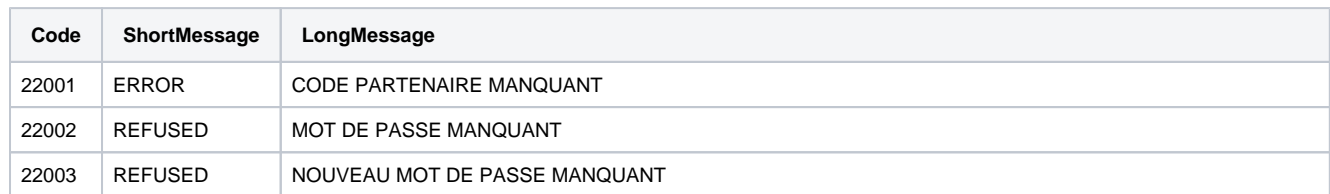

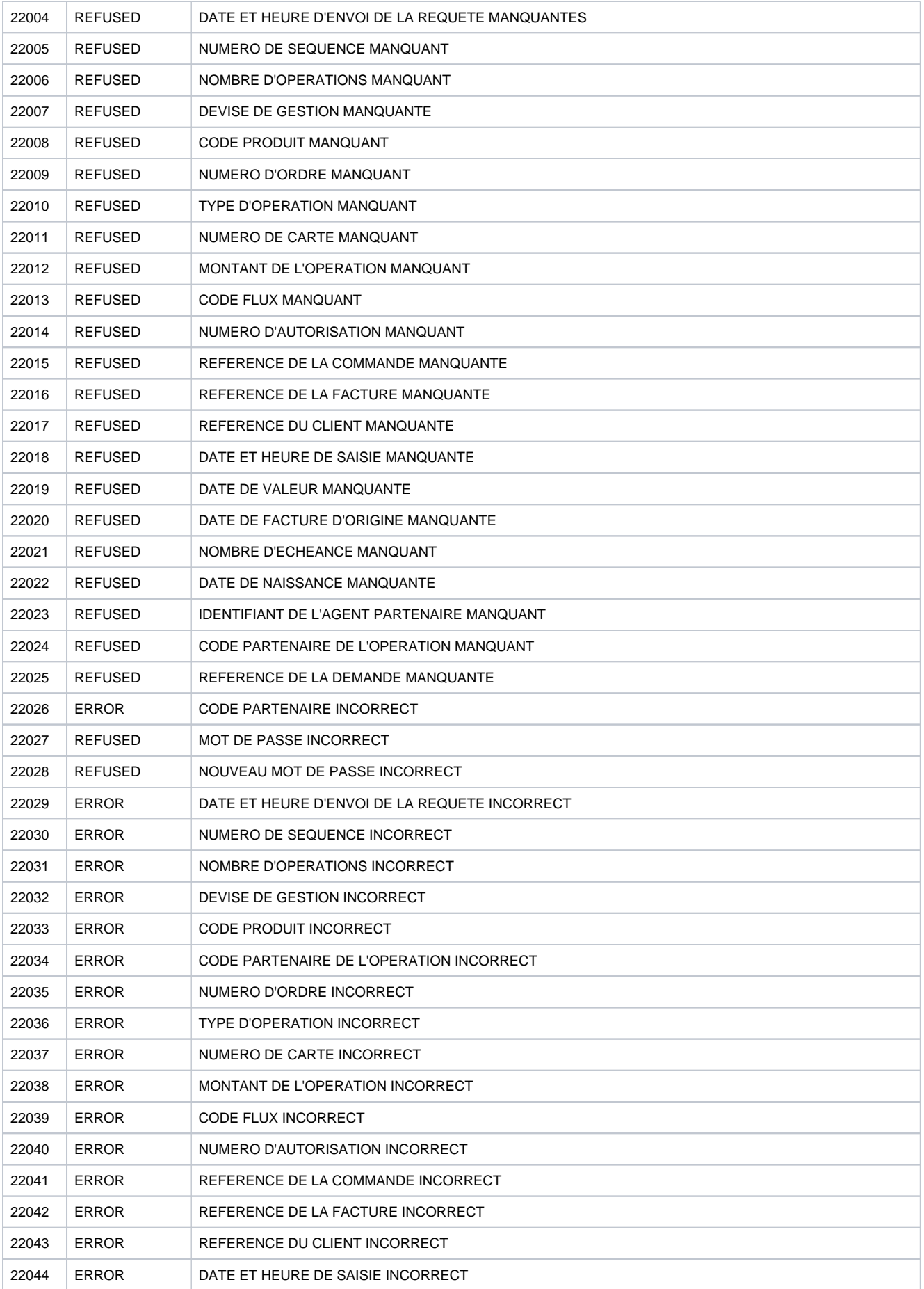

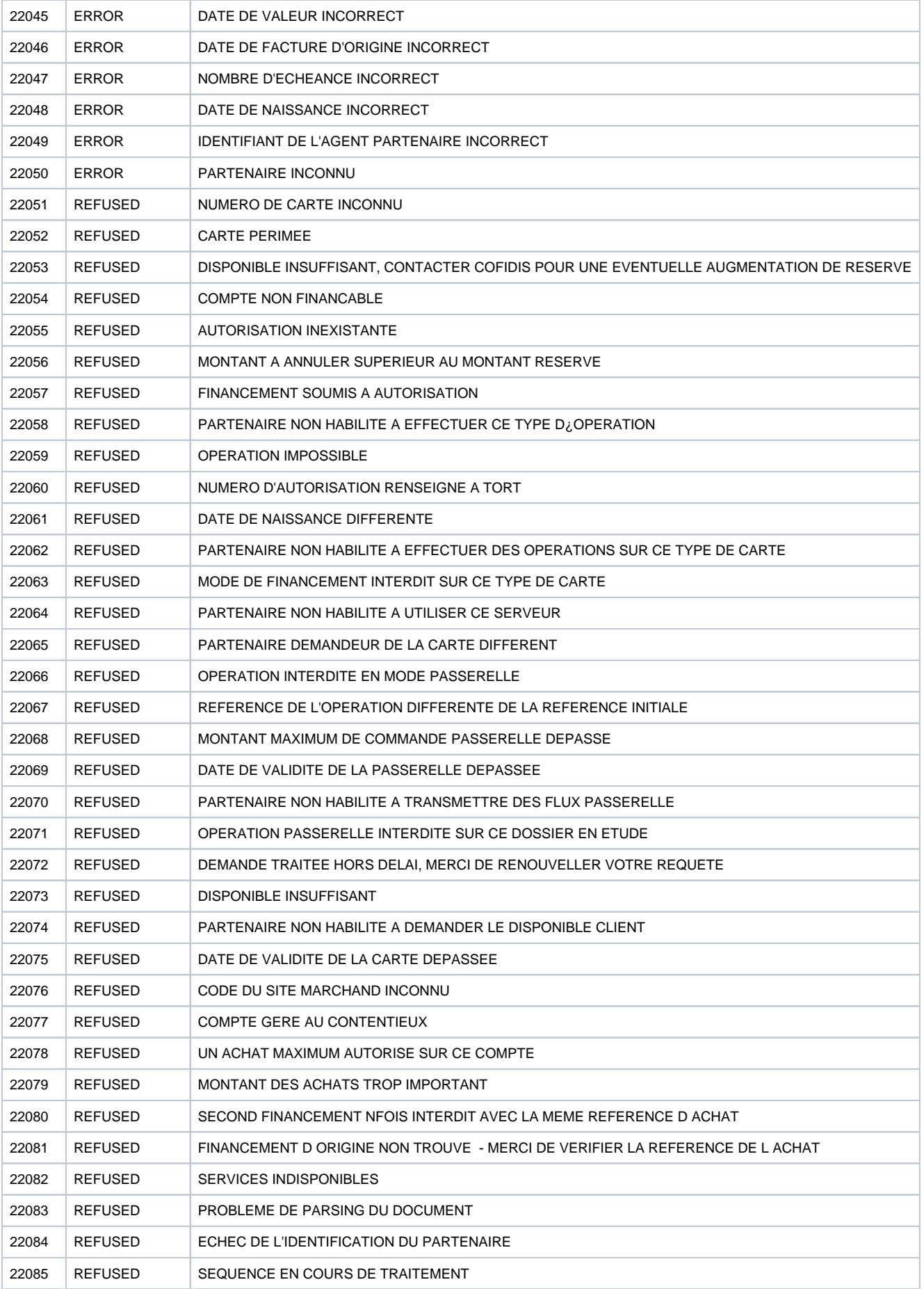

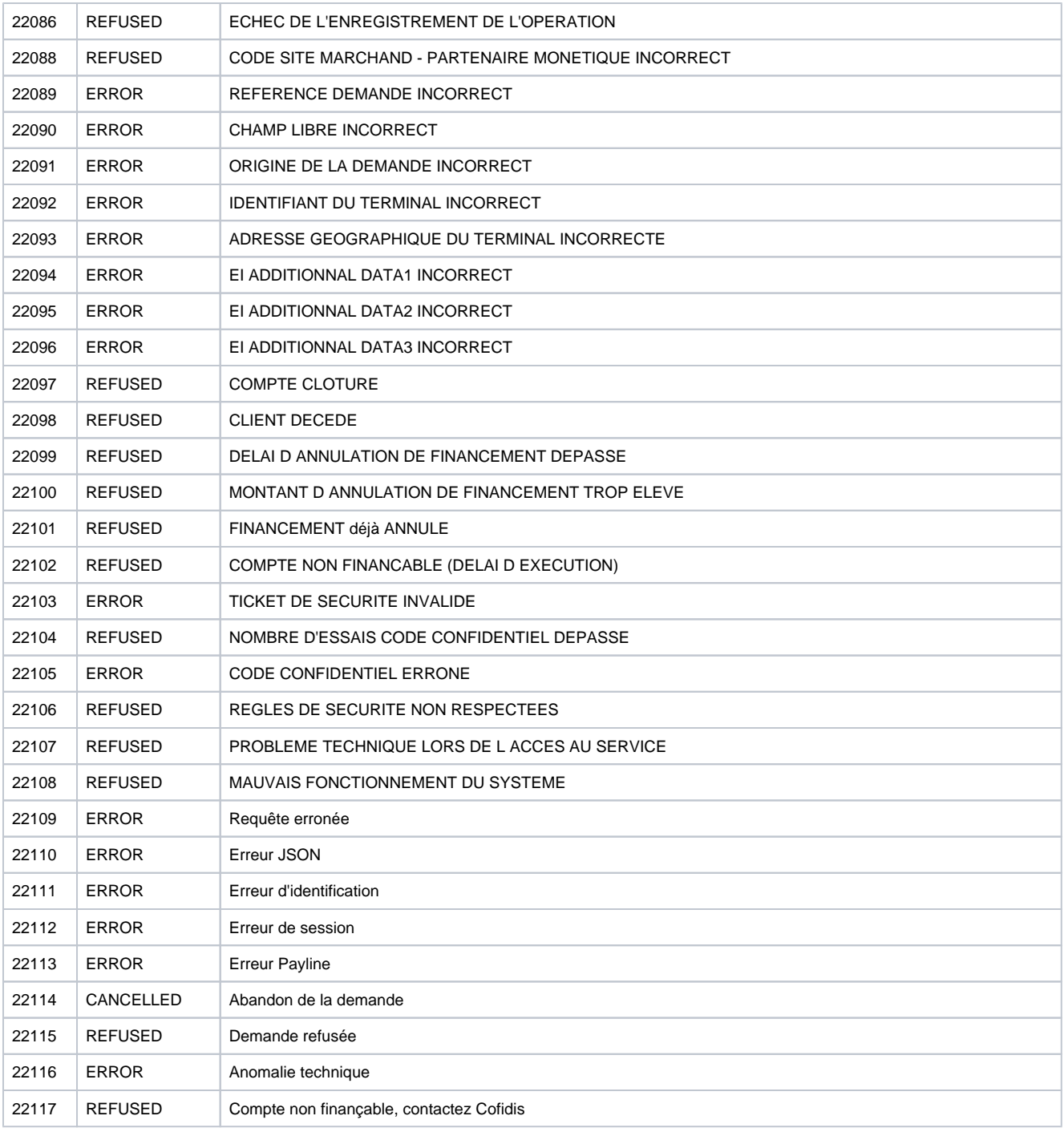

# <span id="page-8-0"></span>Pages associées

- [Intégration 3D Secure 2 en mode API WebPayment](https://docs.monext.fr/pages/viewpage.action?pageId=888714390)
- [Intégration API WebPayment](https://docs.monext.fr/pages/viewpage.action?pageId=747145604)
- [PW Intégration Widget](https://docs.monext.fr/pages/viewpage.action?pageId=747145714)
- [PW L'API JavaScript](https://docs.monext.fr/display/DT/PW+-+L%27API+JavaScript)
- [PW Personnalisation du widget : Balises CSS](https://docs.monext.fr/display/DT/PW+-+Personnalisation+du+widget+%3A+Balises+CSS)
- [PW Personnalisation du widget : Feuille de style](https://docs.monext.fr/display/DT/PW+-+Personnalisation+du+widget+%3A+Feuille+de+style)
- [PW Personnalisation du widget : Fonction CallBack](https://docs.monext.fr/display/DT/PW+-+Personnalisation+du+widget+%3A+Fonction+CallBack)